#### **Installation de Plesk sur centos avec wget**

- **Tableau des matières**[ Cacher]
- [Installation de Plesk sur un serveur dédié OVH](#page-0-0)
	- **[Introduction](#page-0-1)**
	- [Création du sous-domaine panel.miap.fr](#page-0-2)
	- **[Téléchargement de CentOS](#page-0-3)**
	- [Récupération de la licence Plesk](#page-0-4)
	- [Création d'une IP chez OVH](#page-0-5)
	- Astuce : débloquer une IP en SSH/CLI
- [Création de la VM](#page-0-6)
- **[Installation de centOS](#page-1-0)**

#### [Accès au web](#page-2-0)

- **[Installation de Docker sur AlmaLinux](#page-2-1)**
- [Configuration du SSH](#page-3-0)
- [Activation du SSH au démarrage](#page-4-0)
- **[Installation de Plesk](#page-4-1)**
- [Configuration de Plesk](#page-5-0)
- [Changement de la langue de Plesk](#page-7-0)
- [Désactiver l'utilisateur root](#page-8-0)
- [Ajouter les extensions](#page-9-0)
- [Transfert de Bitwarden sur le nouveau Plesk](#page-9-1)
- [Création d'administrateurs supplémentaires](#page-10-0)
- 
- **[Paramétrage des notifications](#page-11-0)**
- $\Box$  [Migration d'un site d'un ancien serveur Plesk sur un nouveau](#page-11-1)
- [Composants supplémentaires](#page-12-0)
- [Configuration du firewall intégré à Plesk pour le SSH](#page-15-0)
- [Configuration du SMTP](#page-15-1)

# <span id="page-0-0"></span>**Installation de Plesk sur un serveur dédié OVH**

Choix de l'OS : CentOS 7

Plesk s'installe sur une distrib Linux, celle offrant le plus de fonctionnalités compatible avec Plesk est CentOS. Pour accéder au panel, nous utiliserons un sous domaine de miap.fr : panel.miap.fr La machine sera hébergé sur une machine dédiée dans le web chez OVH

## <span id="page-0-1"></span>**Introduction**

#### <span id="page-0-2"></span>**Création du sous-domaine panel.miap.fr**

Aller sur OVH.com et cliquer sur miap.fr, puis Zone DNS et Ajouter une entrée, selectionner A et entrer l'IP du serveur (ici 137.74.131.75).

#### <span id="page-0-3"></span>**Téléchargement de CentOS**

Aller sur le site suivant http://isoredirect.centos.org/centos/7/isos/x86\_64/ pour récupérer la dernière version du système CentOS.

#### <span id="page-0-4"></span>**Récupération de la licence Plesk**

Aller sur le site https://www.websoftsolus.com/fr/ pour récupérer la licence Plesk ou directement sur le panel déjà existant si il s'agit d'une migration.

#### <span id="page-0-5"></span>**Création d'une IP chez OVH**

Selectionner une IP de libre (ou en commander une si aucune n'est disponible) directement sur l'interface IP de l'onglet Bare Metal Cloud. Faire un clic sur les ... et faire générer une adresse MAC de type vmware.

#### **Astuce : débloquer une IP en SSH/CLI**

Si vIP bloquée après tentative d'échec, se connecter en SSH ou en CLI et faire plesk bin ip\_ban --banned **Puis** plesk bin ip\_ban --unban IPCHOISIE,plesk-panel

## <span id="page-0-6"></span>**Création de la VM**

Créer une machine virtuelle avec les paramètres suivant et y connecter l'ISO centOS téléchargé précédemment.

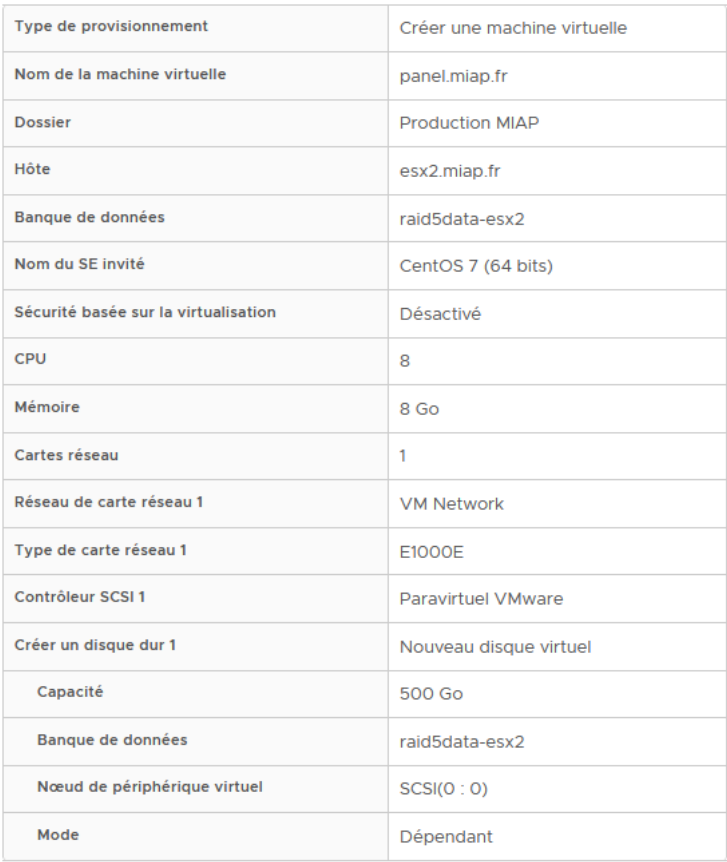

# <span id="page-1-0"></span>**Installation de centOS**

Démarrer sur l'installateur de centOS monté précédemment et sélectionner Français Français(France) puis compléter l'ensemble des paramètres demandés, rentrer aussi un mot de passe root et un utilisateur

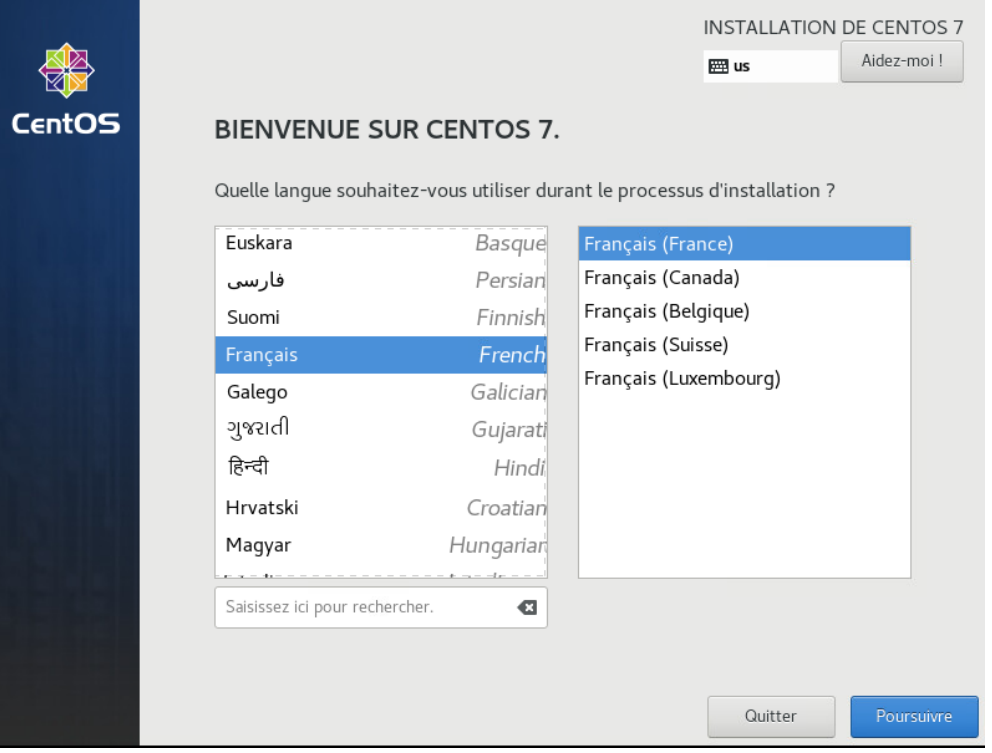

Cliquer sur les paramètres réseaux, puis configurer puis IPV4, puis entrer l'IP déterminée sur OVH, avec pour masque 255.255.255.255 et en passerelle l'IP

51.91.66.254

Puis faire enregistrer et bien cocher l'interface pour l'activer.

Cliquer sur Terminé pour lancer l'installation et Redémarrer une fois celle-ci finalisée.

# <span id="page-2-0"></span>**Accès au web**

Éteindre la VM puis se rendre dans les paramètres de celle-ci depuis l'ESXi, cliquer sur l'interface réseau et mettre en E1000E et adresse MAC manuelle et entrer celle paramétrée précédemment sur OVH.

Démarrer la VM et modifier le serveur DNS pour y ajouter celui de Google (8.8.8.89. Pour se faire, entrer la commande suivante :

#### 1. sudo vi /etc/resolv.conf

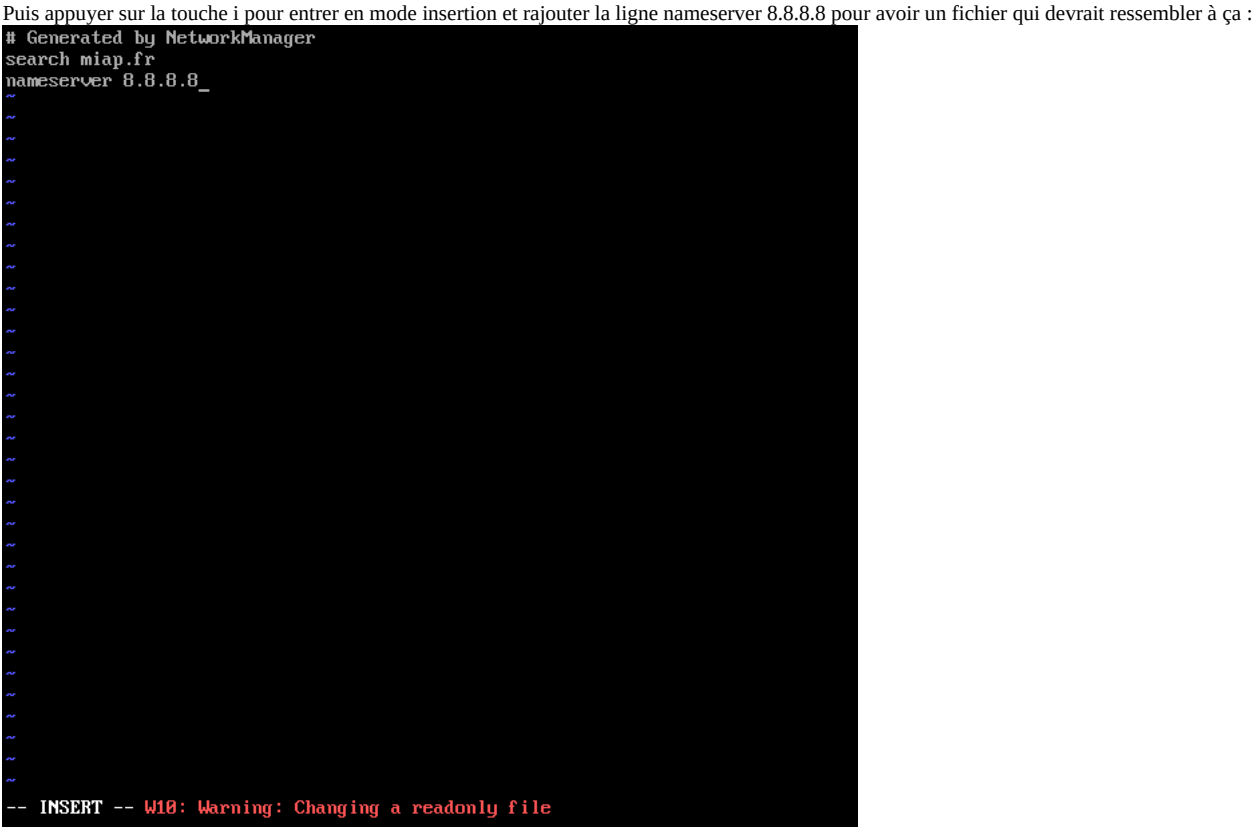

Appuyer sur la touche échap et entrer :wq! pour enregistrer les modification sur le fichier. Afin d'appliquer la configuration entrer la commande suivante :

1. sudo systemctl restart network

Si on fait un ping google.fr normalement cela fonctionne

# <span id="page-2-1"></span>**Installation de Docker sur AlmaLinux**

Lancer le script d'installation Docker pour AlmaLinux par la commande suivante. Le script installera et patchera l'OS pour éviter tout problème de droits et autres erreurs.

A lancer en root :

1. curl -sL https://github.com/erwanclx/docker-install-alma/releases/download/1.0/InstallDockerAlma.sh | sh

Extrait : #! /bin/sh

sudo dnf config-manager --add-repo https://download.docker.com/linux/centos/docker-ce.repo sudo dnf remove podman buildah sudo dnf install docker-ce docker-ce-cli containerd.io -y sudo systemctl start docker.service sudo systemctl enable docker.service sudo docker version systemctl stop firewalld sed -i 's/FirewallBackend=nftables/FirewallBackend=iptables/g' /etc/firewalld/firewalld.conf systemctl start firewalld firewall-cmd --reload plesk bin extension --uninstall docker plesk bin extension --install docker sudo chmod 666 /var/run/docker.sock

L'emplacement /var/run est réinitialisé à chaque redémarrage il faut donc utiliser crontab pour exécute la commande chmod à chaque démarrage :

On se retrouve à éditer le fichier avec vi donc i pour passer en mode insertion puis on écrit la commande :

1. @reboot sudo chmod 666 /var/run/docker.sock

On appui sur ECHAP pour quitter le mode insertion puis sur :wq! pour enregistrer

Dispo dansX:\Projets-Internes\Conf VPN Scripts MIAP blocage windows 11 et creation user serveurs\ScriptMaintenanceErwan\InstallDockerAlma.sh

# <span id="page-3-0"></span>**Configuration du SSH**

Pour des raisons de sécurité on va changer le port SSH du serveur qui par défaut est 22 et désactiver la connexion à l'utilisateur root. Pour se connecter en SSH il faudra créer un utilisateur sur un site (miap.fr par exemple), et pour accéder au root entrer la commande su. Pour créer un utilisateur la procédure est la suivante :

#### **Cliquer un site puis Hébergements et DNS puis Accès à l'hébergement Web :**

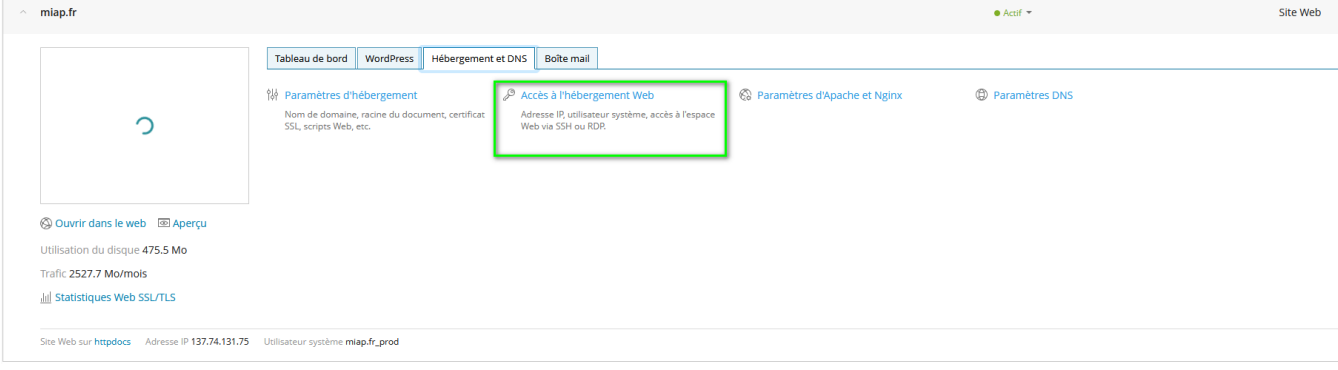

#### **Entrer un nom d'utilisateur, un mot de passe robuste, mettre en bin/bash/ et faire ok** Accès à l'hébergement Web pour miap.fr

Sur cette page, vous pouvez voir les adresses IP associées à votre espace Web et changer le nom d'utilisateur et le mot de passe de votre utilisateur système.

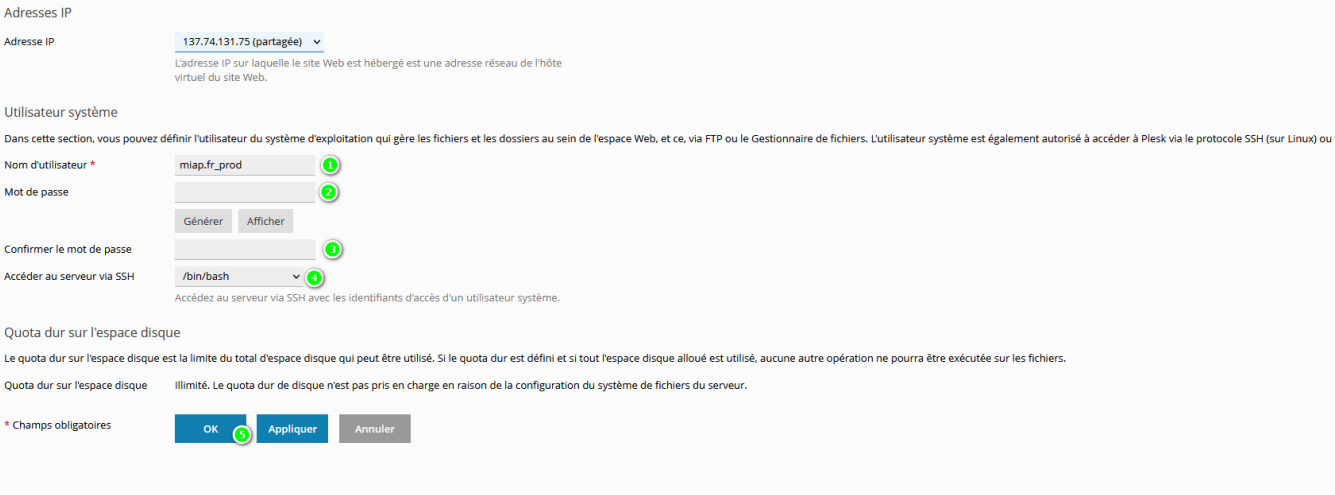

Pour modifier la configuration du SSH on va utiliser vi avec la commande suivante :

### 1. vi /etc/ssh/sshd\_config

On va chercher la ligne Port 22 et la décommenter en remplacant par un autre port (ici 34343), le fichier devrait ressembler à ça :

# S0penBSD: sshd config, v 1.100 2016/08/15 12:32:04 naddy Exp \$ This is the sshd server system-wide configuration file. See sshd\_conf ig(5) for more information. This sshd was compiled with PATH=/usr/local/bin:/usr/bin The strategy used for options in the default sshd\_config shipped with OpenSSH is to specify options with their default value where possible, but leave them commented. Uncommented options override the default value. If you want to change the port on a SELinux system, you have to tell SELinux about this change.<br>SELinux about this change.<br>semanage port -a -t ssh\_port\_t -p tcp #PORTNUMBER  $t.34343$ rort 31313<br>#AddressFamily any<br>#ListenAddress 0.0.0.0 #ListenAddress :: lostKey ∕etc⁄ssh⁄ssh\_host\_rsa\_key #HostKey /etc/ssh/ssh\_host\_dsa\_key<br>| dostKey /etc/ssh/ssh\_host\_ecdsa\_key<br>| dostKey /etc/ssh/ssh\_host\_ed25519\_key # Ciphers and keying<br>#RekeyLimit default none  $\overline{\phantom{a}}$  Logg ing , 20gg.ng<br>#SyslogFacility AUTH<br>SyslogFacility AUTHPRIV<br>#LogLevel INFO Authentication: INSERT --

On va aussi décommenter la ligne #PermitRootLogin no

Maintenant on redémarre le service pour appliquer les changements :

1. sudo systemctl restart sshd

Le port est bien pris en compte, maintenant il faut faire en sorte que le firewall intégré à centOS accepte les connexions sur le port 34343. Pour se faire on entre la règle suivante :

1. firewall-cmd --zone=public --add-port=34343/tcp --permanent

Puis on applique les changements :

1. firewall-cmd --reload

## <span id="page-4-0"></span>**Activation du SSH au démarrage**

Par défaut, le service SSH ne se lance pas au démarrage de la machine. On va donc l'activer, pour se faire on rentre la commande suivante :

1. sudo systemctl enable sshd

### <span id="page-4-1"></span>**Installation de Plesk**

Se connecter en serveur en utilisateur root au serveur et installer wget, pour se faire :

1. sudo yum install wget -y

Puis télécharger l'installateur de Plesk et lancer l'installation via la commande suivante :

#### 1. wget -O - https://installer.plesk.com/one-click-installer | sh

L'installation peut prendre un peu de temps et peu sembler bloquer mais il faut la laisser s'effectuer entièrement jusqu'à voir le message suivant et qu'on ait de nouveau l'accès aux commandes.

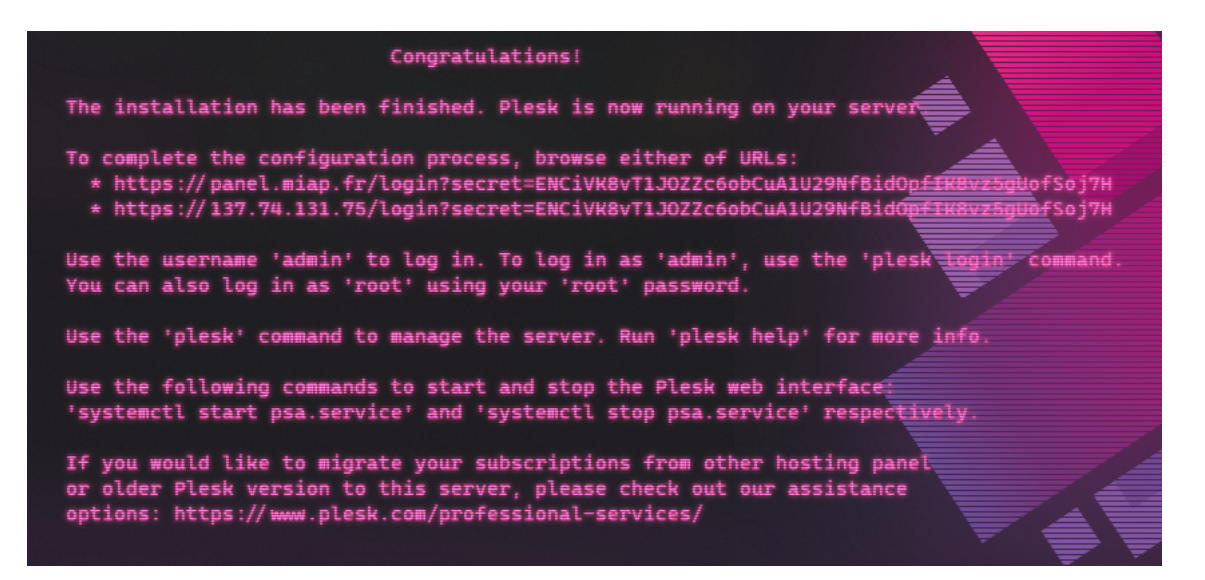

# <span id="page-5-0"></span>**Configuration de Plesk**

Se connecter sur une des URLs fournie par l'installateur Plesk (ou juste entrer l'IP de la machine), et entrer comme nom d'utilisateur root et comme mot de passe le mot de passe du root du serveur Linux. On arrive sur la page de configuration du serveur Plesk.

Dans le premier encadré on va entrer les coordonées de l'administrateur du système Plesk, en second on choisi un mot de passe le plus sécurisé possible car il va donner tout les droits sur le serveur Plesk. Enfin, on choisit d'entrer une licence si on en a une sinon on entre en trial. Pour entrer dans Plesk on coche I confirm ... et on clique sur Enter Plesk.

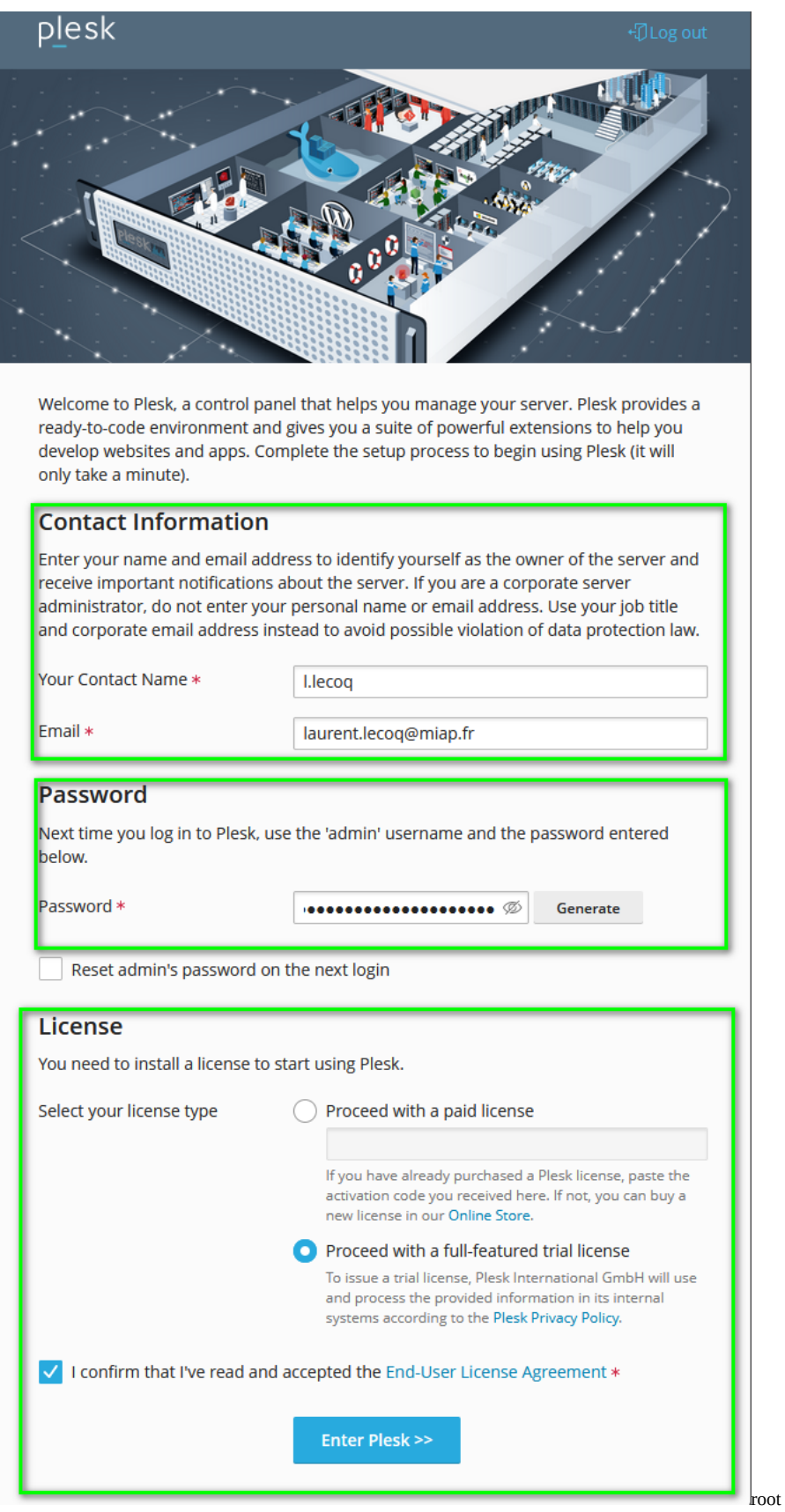

On arrive sur la page d'accueil de Plesk après que la configuration soit terminée :

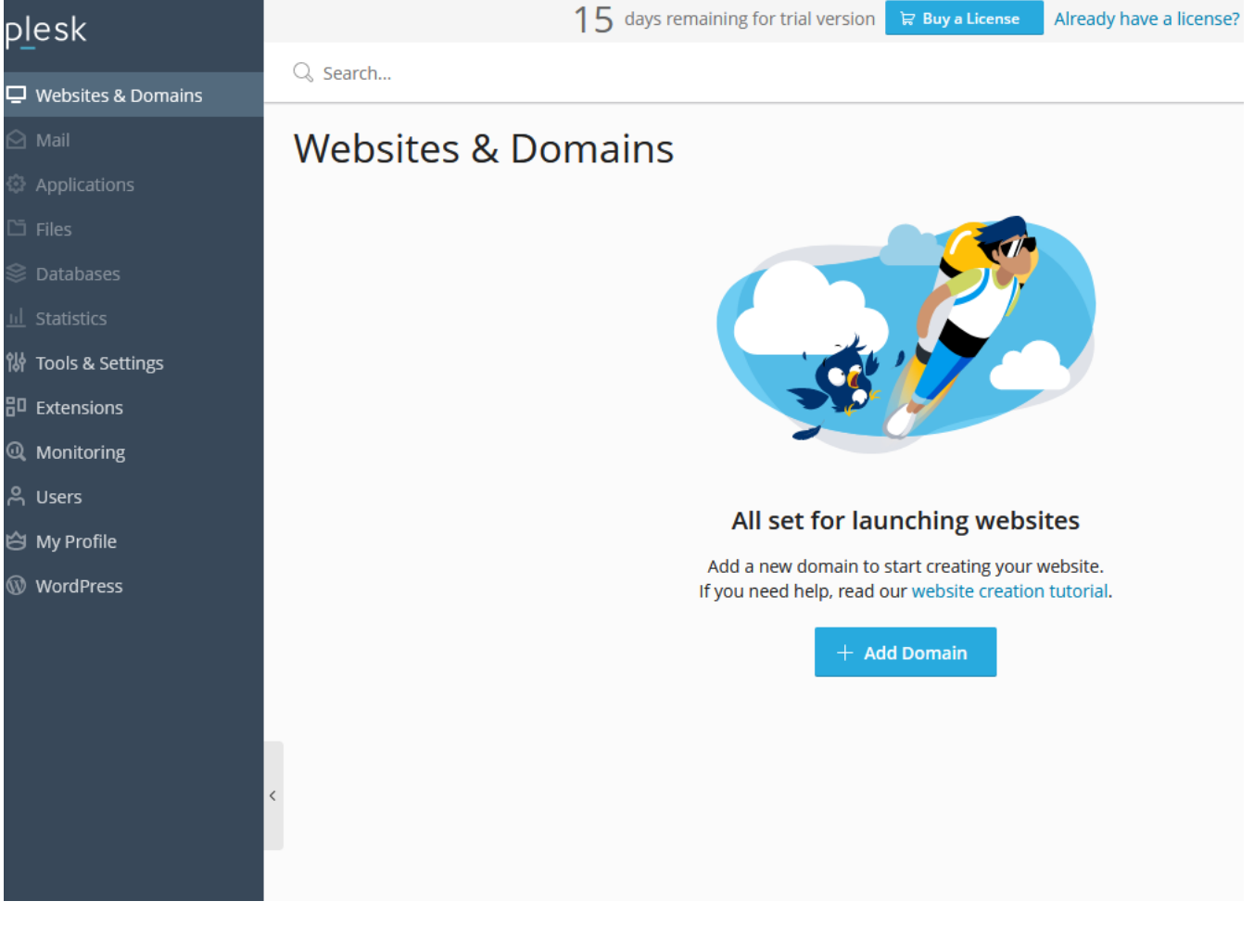

## <span id="page-7-0"></span>**Changement de la langue de Plesk**

Aller dans l'onglet Tools & Settings puis dans Plesk Appearance, et cliquer sur Languages

plesk

 $\Box$  Websites & Domains

**饼 Too** 

 $80$  Ext

 $Q$  Mc

<u> ၆</u> Use

₿ My

**W** Wo

Q Search...

# **Tools & Settings**

This is where you manage the server, and configure Plesk, system services, and resources.

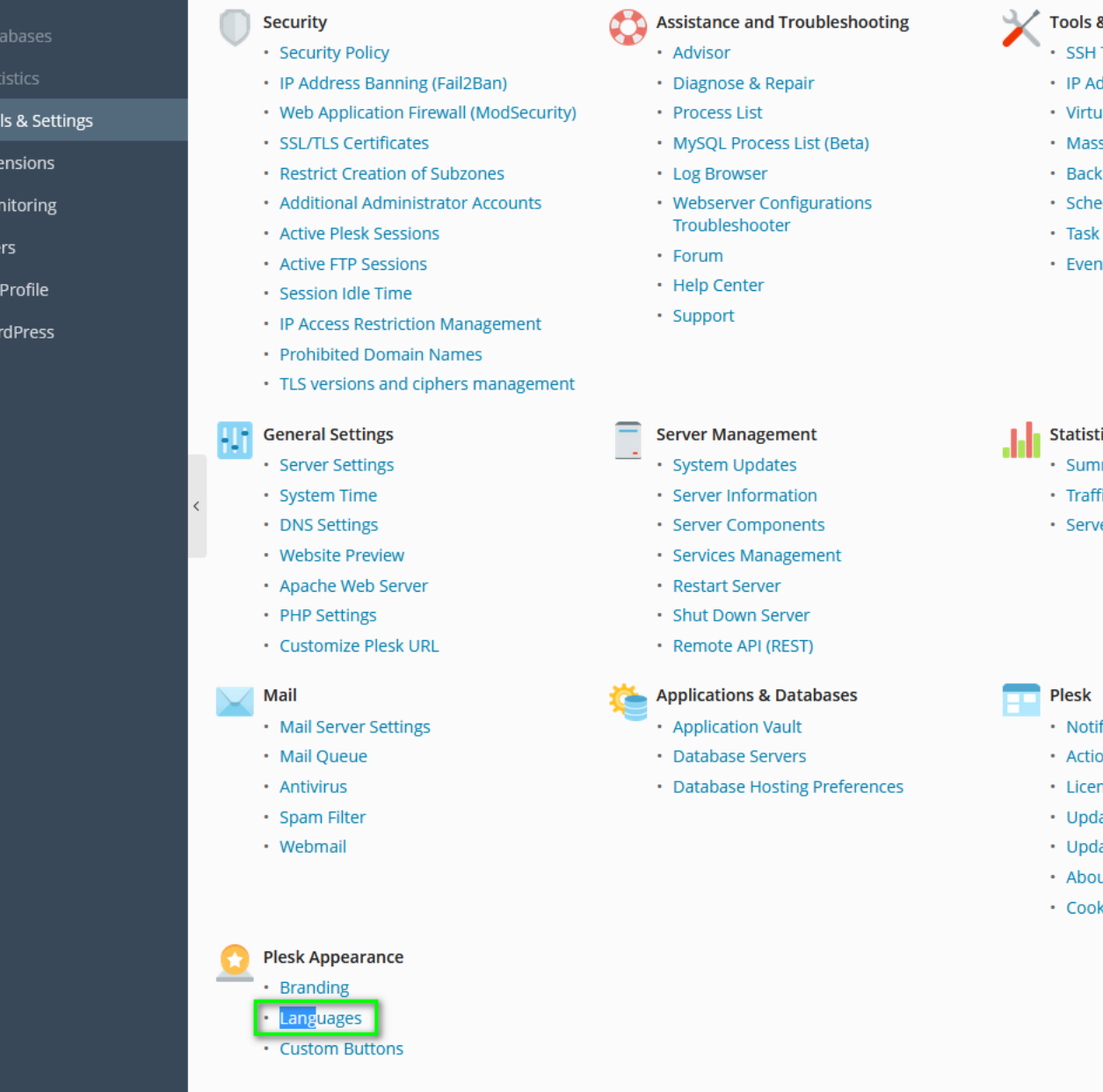

Cocher fr-FR puis faire make default et enable, puis se déconnecter. Se reconnecter avec l'utilisateur "admin" et le mot de passe défini précédemment.

## <span id="page-8-0"></span>**Désactiver l'utilisateur root**

Pour des raisons de sécurité en cas de compromission du mot de passe root et pour éviter le bruteforce, on va désactiver la connexion à l'aide du root.

Pour se faire on se reconnecte en SSH au serveur avec les identifiants root et on va éditer le fichier panel.ini avec la commande suivante :

#### 1. sudo vi /usr/local/psa/admin/conf/panel.ini

On rentre en mode insertion avec i et on entre la ligne suivante : systemAdmin = false On appuie sur échap et on entre :wq! pour enregistrer.

15 days remaining for trial version  $\mathbb{R}$  Buy a License Already have a license

#### <span id="page-9-0"></span>**Ajouter les extensions**

Afin de pouvoir fournir tout les services, il faut activer certaines extensions. Pour se faire se rendre dans l'onglet prévu à cet effet puis dans la barre de rechercher chercher les extensions a ajouter, qui sont les suivantes : Let's Encrypt, et Docker.

### <span id="page-9-1"></span>**Transfert de Bitwarden sur le nouveau Plesk**

Pour procéder au transfert, il faut d'abord installer le vaultwarden. Pour se faire, on clic sur le logo Docker sur le dashboard Plesk, puis dans la barre de recherche, entrer vaultwarden, et cliquer Exécuter en dessous de vaultwarden/server.

Cocher Démarrage automatique et décocher Mapapge de port automatique et entrer les paramètres suivants puis cliquer sur OK.

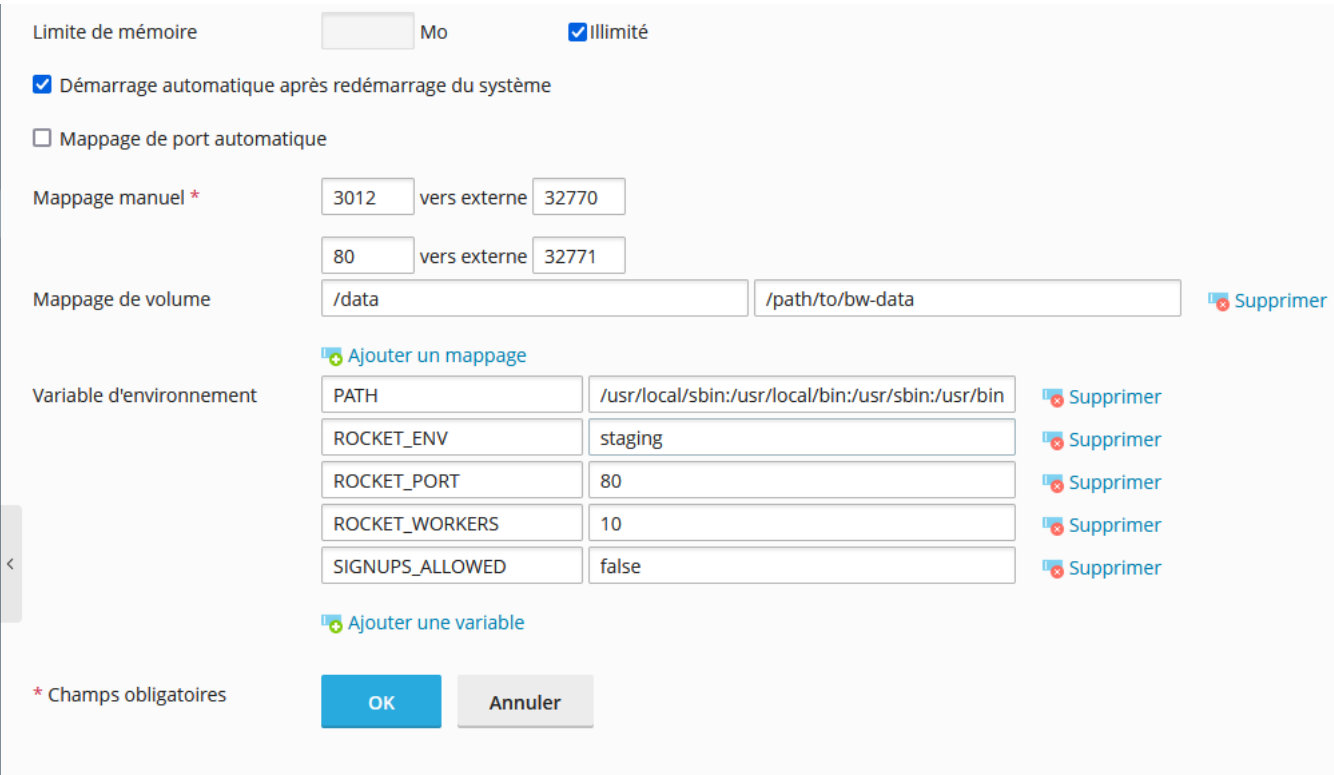

Ensuite, récupérer l'ancien contenu du Bitwarden, pour se faire, se connecter sur le serveur Plesk ancien en SSH et télécharger les fichiers présents dans le dossier /path/to/bw-data.

Le plus simple pour faire ça est tout d'abord de se connecter en SSH sur l'ancien serveur et de faire la suite de commande suivante :

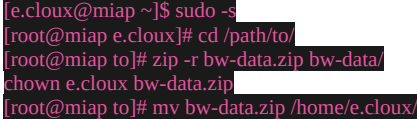

*Il faut bien remplacer e.cloux par le nom de l'utilisateur*

Ensuite, utiliser WinSCP en se connectant avec les identifiants et le port SSH puis cliquer droit sur le fichier bw-data.zip et télécharger.

Maintenant. lancer WinSCP et se connecter au nouveau serveur et extraire le fichier ZIP dans le dossier /path/to, afin de remplacer le dossier vw-data déjà existant.

Remarque : Le conteneur vaultwarden doit être éteint sur le nouveau serveur.

Créer un sous domaine qui pointe vers l'adresse du serveur.

Sur Plesk, cliquer sur Domaine et Site Web, puis Ajouter un domaine.

Entrer comme domaine coffre5.miap.fr et copier les identifiants générés, puis cliquer sur créer.

Une fois le domaine ajouté, cliquer sur Certificatss SSL/TLS, et installer sous Installer un certificat basique gratuit fourni par Let's Encrypt.

Cocher les cases suivantes et faire Obtenir gratuitement.

# Certificat SSL/TLS Let's Encrypt de coffre5.miap.fr

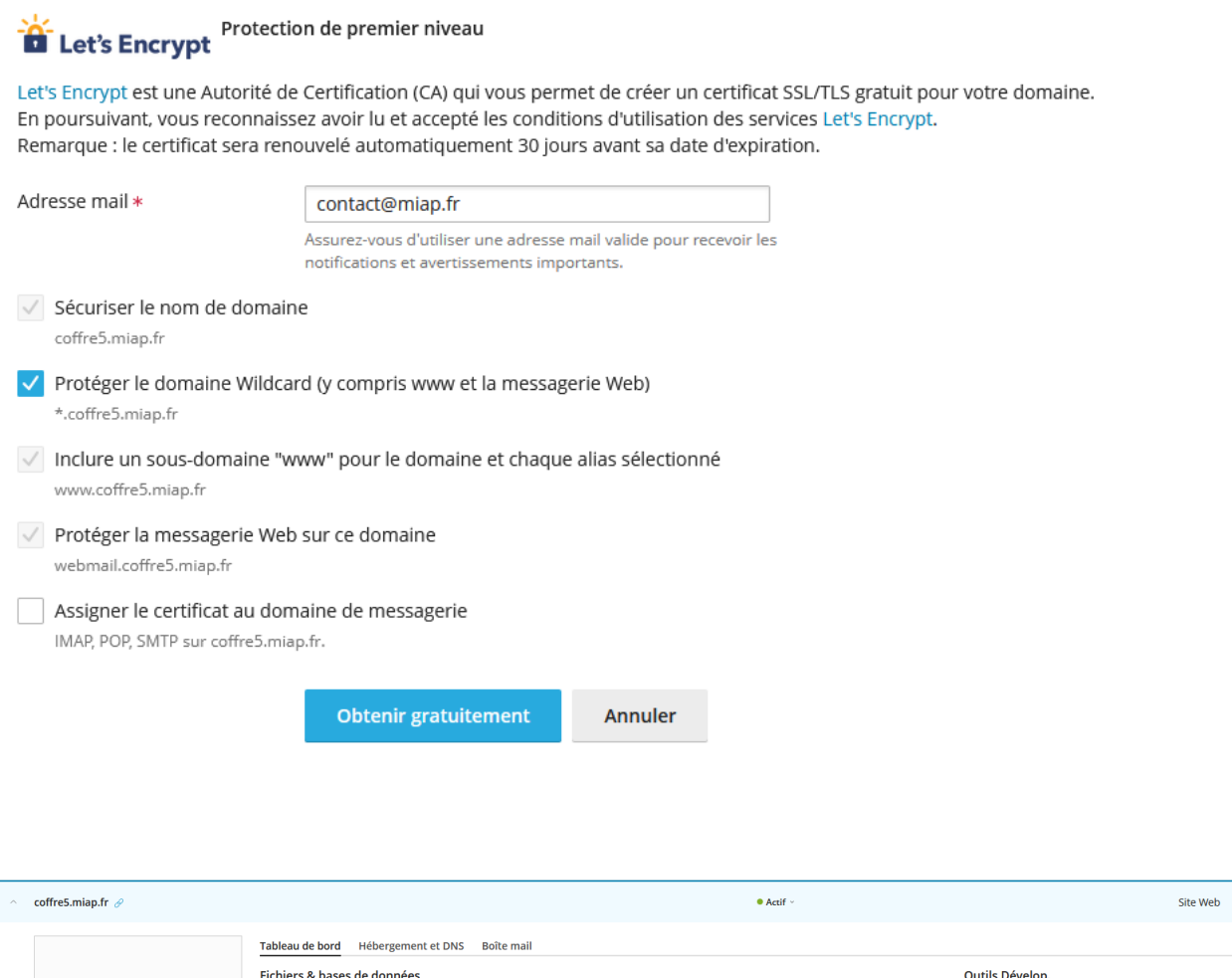

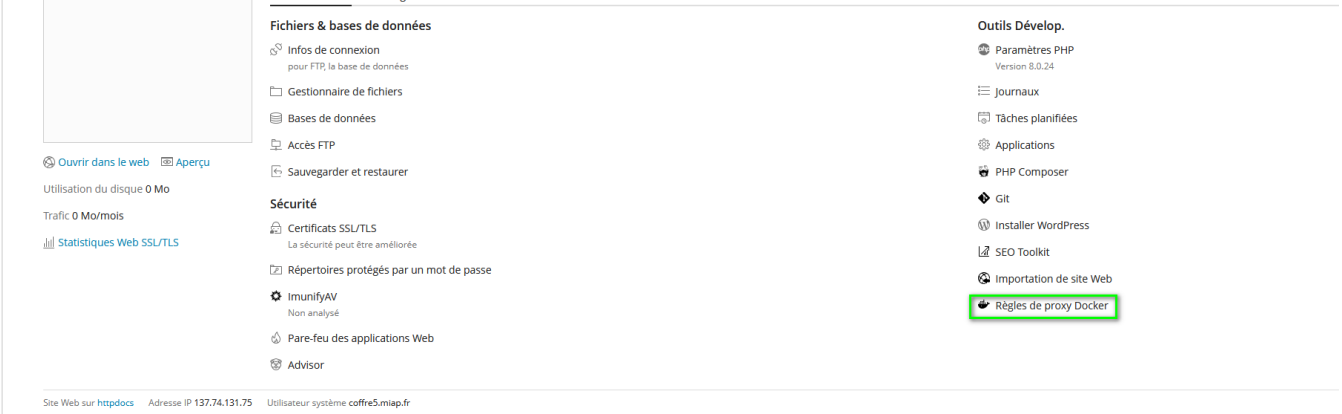

Puis cliquer sur Ajouter une nouvelle règle, et entrer le conteneur, et la redirection du port 80 puis faire OK.<br>Modifier la règle

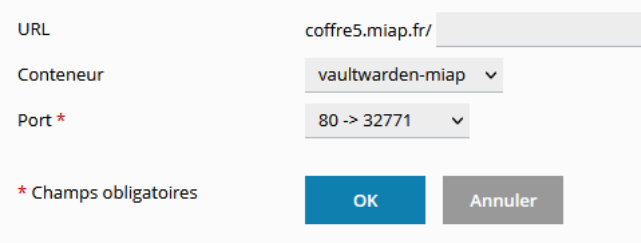

# <span id="page-10-0"></span>**Création d'administrateurs supplémentaires**

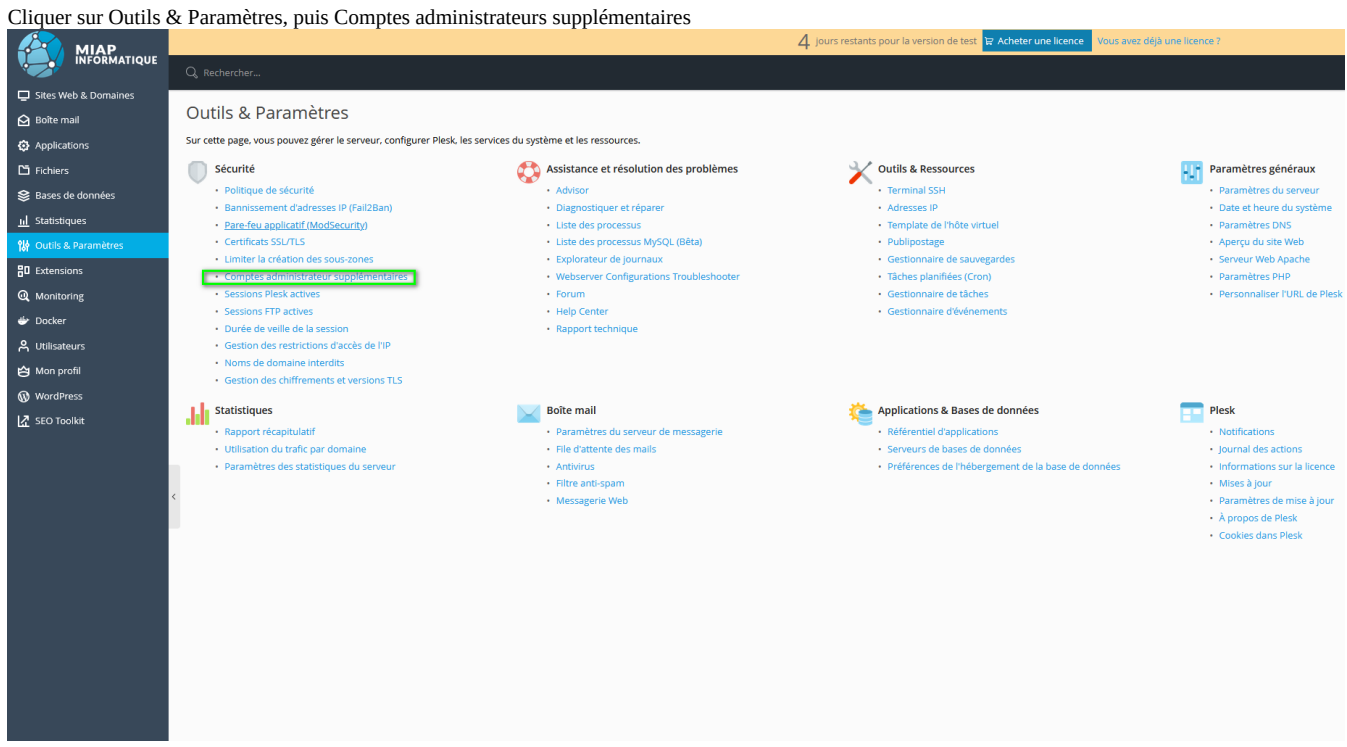

Faire Ajouter un compte administrateur et remplir les informations demandées.

#### <span id="page-11-0"></span>**Paramétrage des notifications**

Aller dans Outils et Parametre, puis en dessous de l'onglet Plesk cliquer sur Notifications.

#### <span id="page-11-1"></span>**Migration d'un site d'un ancien serveur Plesk sur un nouveau**

Se connecter sur le wordpress du site que l'on souhaite migrer.

Cliquer sur Réglages, Sauvegardes Updraft plus, puis cliquer sur Sauvegarder et cocher les cases Suivantes avant de rappuyer sur Sauvegarder.

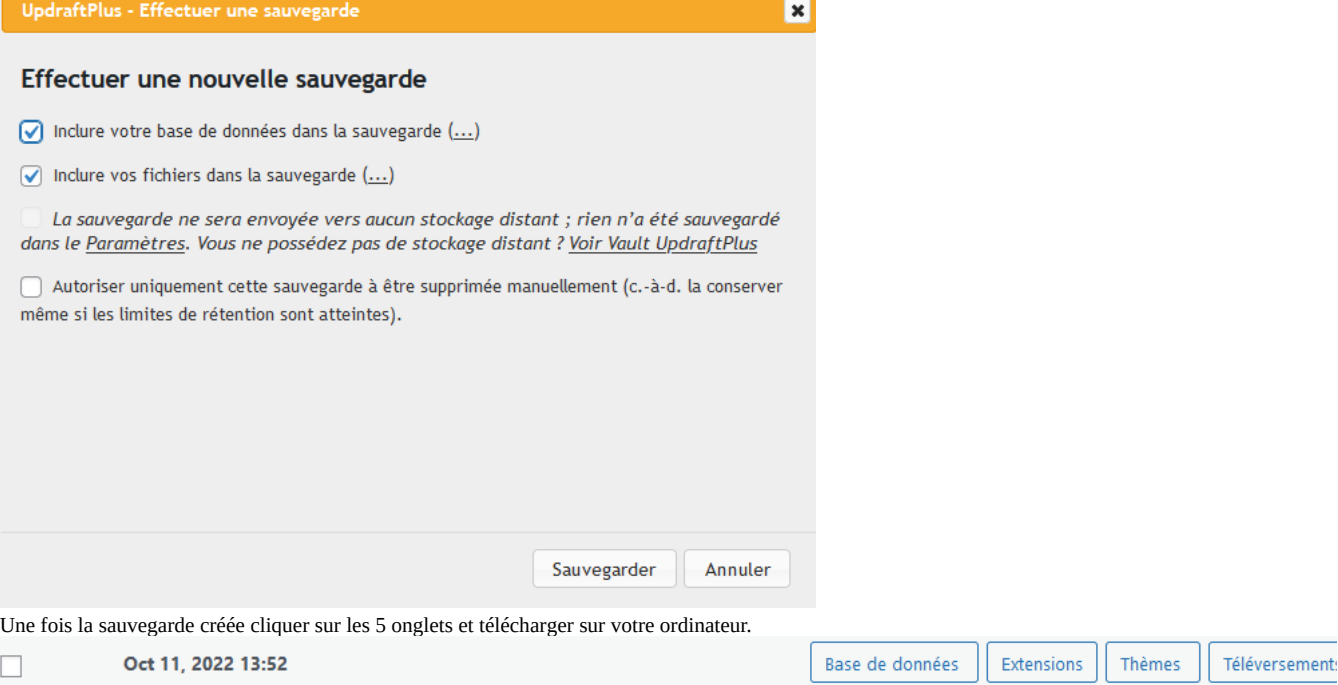

Effectuer la modification de champs DNS pour pointer vers le nouveau Plesk.

Aller sur le nouveau Plesk et ajouter le domaine en créant un site Wordpress et remplir les informations de la manière suivante (en remplacant teofil.fr par le nom de domaine et tid choisi) puis faire ajouter un domaine.

# Ajout d'un nouveau domaine

Choisissez le mode de création de votre site Web

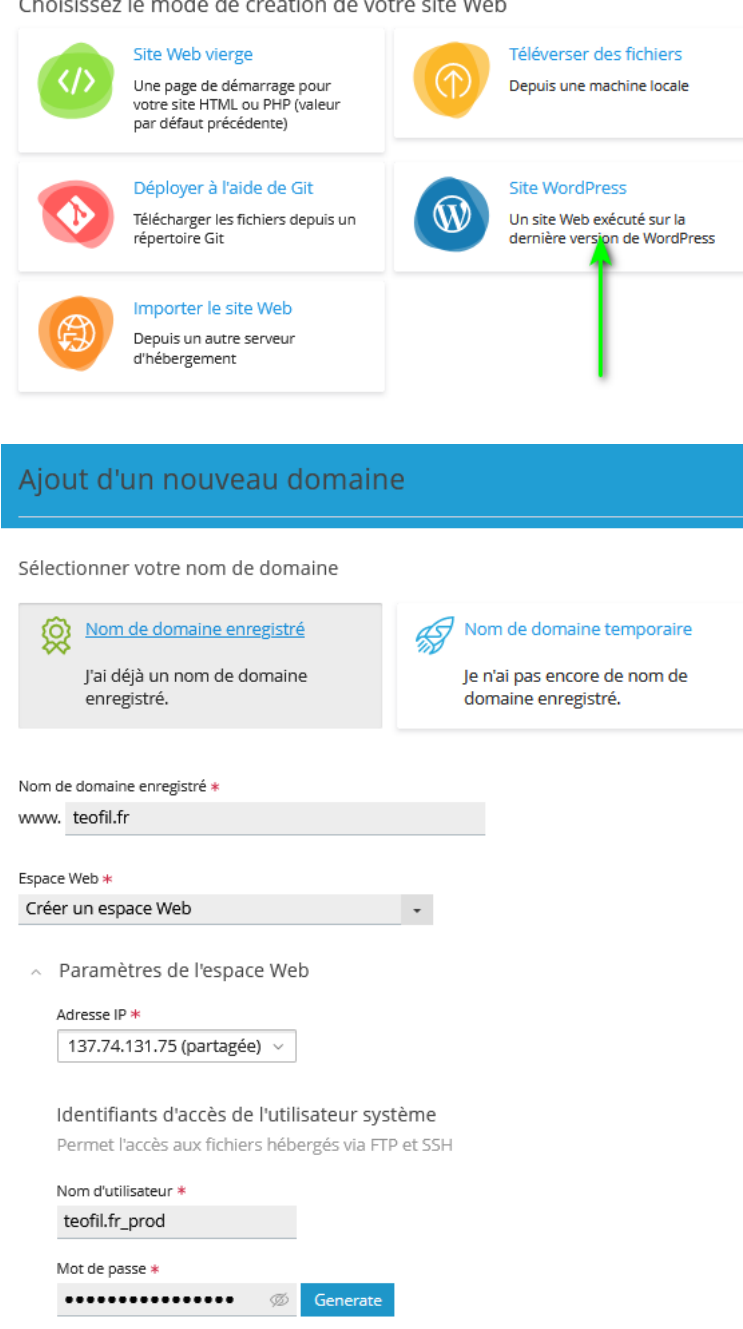

Une fois l'installation terminée, cliquer sur Sites Web & Domaines et sous le nouveau domaine créé cliquer sur Certificats SSL/TLS et suivre la même procédure que pour Bitwarden.

Aller sur le nouveau site Plesk en faisant se connecter puis dans extensions et installer UpdraftPlus.

Cliquer sur Reglages, Sauvgeardes UpdraftPlus, et dans sauvegarde existante faire Téléverser des fichiers et déposer les dossiers téléchargés précédemment. Enfin cliquer sur restaurer et cocher toutes les cases. Si un avertissement apparait quant a la version de PHP, il faudra modifier sur les paramètres du site depuis Plesk en cliquant sur Paramètre PHP et sélectionner 7.X puis Appliquer

## <span id="page-12-0"></span>**Composants supplémentaires**

Afin d'avoir accès à toutes les fonctionnalités, il faut ajouter des composants. La liste des composantes finales à avoir est la suivante :

Statut des composants : v installé, X non installé

• Plesk

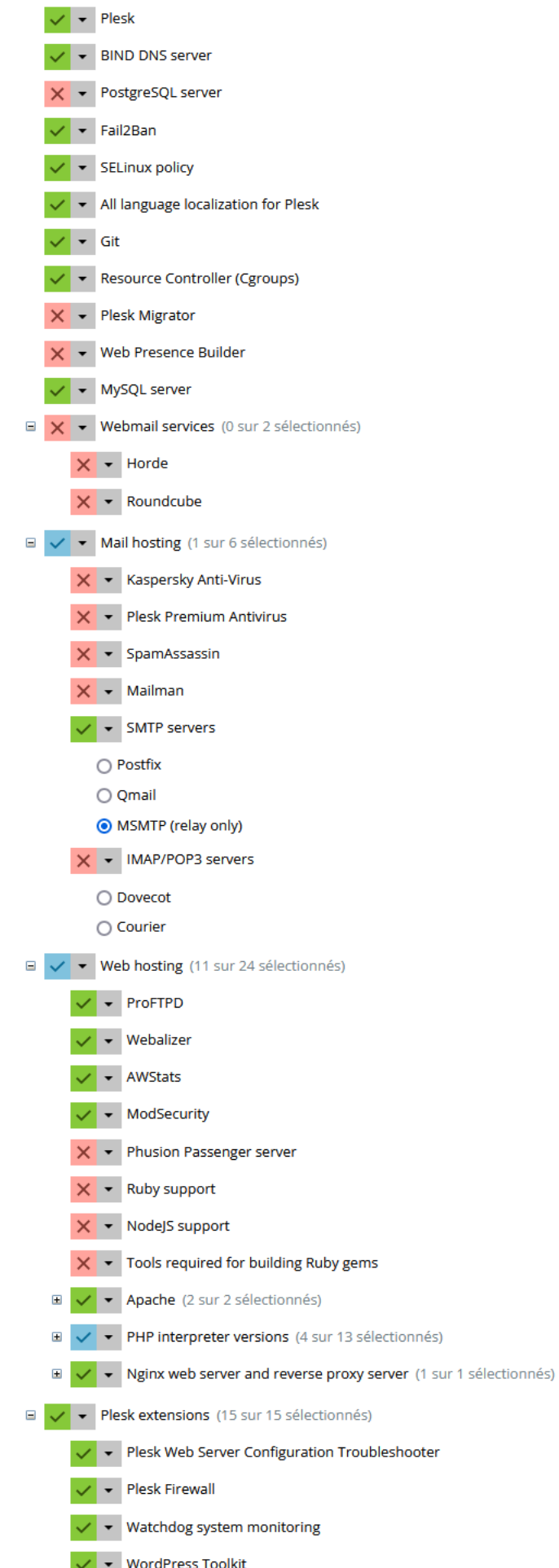

m.

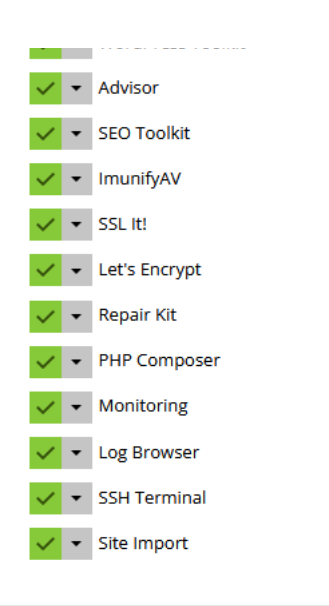

Continuer

Annuler la modification

Pour accéder à ce menu et installer les composants il faut se rendre dans le menu Outils & Paramètres et cliquer sur Mises à jour :

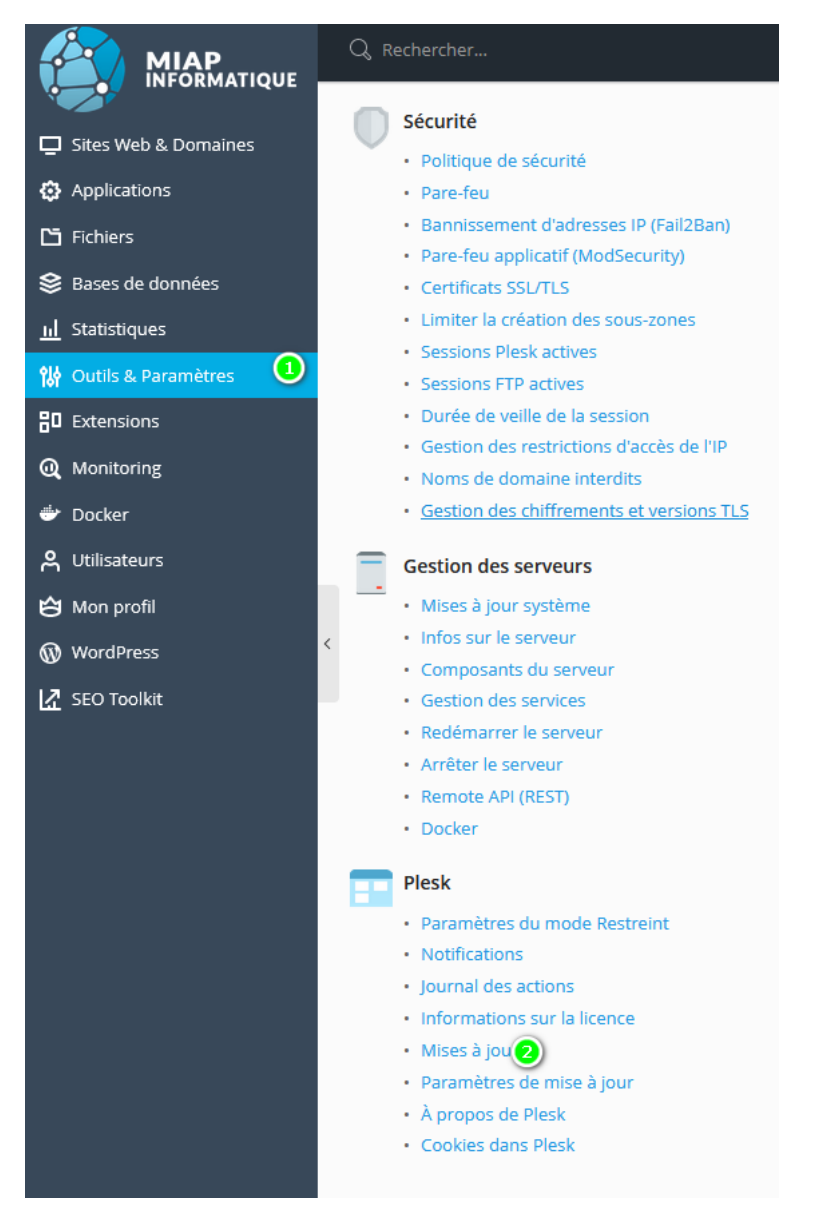

• **Ajouter/supprimer des composants [Ajouter/supprimer des composants pour un produit installé](https://panel.miap.fr:8447/add_components.html)** 

Cocher les mêmes composants que ceux de la liste.

### <span id="page-15-0"></span>**Configuration du firewall intégré à Plesk pour le SSH**

Pour configurer le pare-feu cliquer sur Outils & Paramètres et Pare-feu. Cliquer sur Modifier les règles, puis Ajouter une règle personnalisée.

Entrer le nom de la règle : SSH perso Direction : Entrant Action : Autoriser Port TCP : 34343 Puis faire Ok.

Enfin cliquer sur Appliquer les modifications

## <span id="page-15-1"></span>**Configuration du SMTP**

Afin de pouvoir envoyer des e-mails, la connexion SMTP doit être configurée sur Plesk. Pour se faire cliquer sur Outils & Paramètres et Serveur SMTP Externe.

Cocher l'autorisation de Plesk à envoyer des e-mails.

Dans le nom d'hôte entrer le serveur SMTP (ici office365 donc smtp.office365.com) Le port dépend du fournisseur de messagerie, on cherche toujours à mettre le port sécurisé donc 587. Nom d'utilisateur on rentre la boite mail et mot de passe le mot de passe de celle-ci. Cocher les deux cases et faire OK.

#### Soit :

#### Paramètres du serveur SMTP externe

Sur cette page, vous pouvez préciser le serveur SMTP à utiliser lorsque le serveur de messagerie Plesk n'est pas installé ou n'a pas le droit d'envoyer de mails sortants. Ce serveur sera utilisé en tant que relais SMTP mails sortants comme les notifications par mail.

Notifications par mail par les serveurs SMTP externes

Autoriser Plesk à envoyer des notifications par mail via ce serveur SMTP

Paramètres du serveur SMTP externe

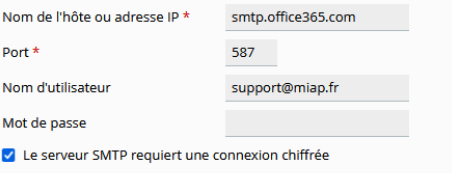

OK

Autoriser le script de l'utilisateur à envoyer des mails via ce serveur SMTP (à l'aide des nom d'utilisateur et mot de passe indiqués)

\* Champs obligatoires

Appliquer